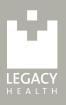

# HOW TO BID

## STEP 1: REGISTER YOUR MOBILE NUMBER & CHECK IN

Once you are on the online bidding page, click the **Start Bidding** button at the top of your page to create your account.

During check-in, you will be asked if you received a text message to take part in online bidding

- If so, you will just need to click the link!
- If not, you will be asked for your mobile phone number and will momentarily receive a text message
- If you do not receive a text message, please call: 503-680-4632 for assistance

### STEP 2: BROWSE PACKAGES

- Use the ≡ icon to open the menu for bids, favorites and categories
  - **Favorites** Use the star ★ to save packages for later viewing
  - Bids See packages that you have bid on already
  - Act Now Sort packages quickly by no bids, currently open, and more
- Use the magnifying glass  $Q_{\rm s}$  or scroll down to search for packages

### **STEP 3: TAP A PACKAGE TO PLACE A BID**

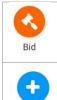

Bid

Bid: Bid the next increment

**Bid More:** Bid more than the next increment or set your Max Bid! *If using Max Bid*: Bidding will automatically continue in your favor until your max bid is reached or until the auction closes. If your bid is lower than the highest max bid on that package, you will be prompted to enter a higher bid

### If you are outbid, you will be notified on the home screen & via text message.

### MAKING A 100% TAX-DEDUCTIBLE DONATION

- To make a 100% tax-deductible donation to Legacy Mount Hood Medical Center's Cardiac Services, select the **Donation** button on your home screen
- Choose a preset amount (or) select the **Custom Amount** button

### AFTER AUCTION CLOSES (on June 22 at 5 p.m.)

- Once the auction closes, the guest with the highest bid will win
- Check your **Bids** area to view your packages
- Winner? We will contact you and coordinate pick-up options for your items

Welcome to the Denim & Diamonds online auction!

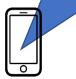

SAMPLE TEXT MESSAGE